自社資産である帳簿在庫を日々の運用で増減、設定する処理は以下の2つがあります。

① 入出庫入力(入庫・出庫・倉庫間移動) ・・・ 倉庫別商品別に帳簿在庫の調整や、倉庫間移動する場合に使用します。

② 棚卸入力 ・・・ 実地棚卸(倉庫別の営業在庫)結果をシステムに反映し帳簿在庫を調整する場合に使用します。

以下、それぞれの処理について説明します。

# ■ 入出庫処理

倉庫別商品別に帳簿在庫の調整や、倉庫間移動する場合に使用します。 処理をする商品は在庫管理対象で登録されている商品であることが前提です。

伝票の入力方法は「伝票入力、検索画面の基本操作」 マニュアルを参照してください。

### ◇ 入力方法

新規登録の場合、最初に処理区分を選択します。 処理区分には「入庫処理」「出庫処理」「倉庫間移動」があります。

次に倉庫を選択しますが、倉庫間移動の場合は「入庫先倉庫」と「出庫元倉庫」の 両方を指定します。

# 在庫増減する入出庫日を指定し、明細には処理する商品と数量を指定します。

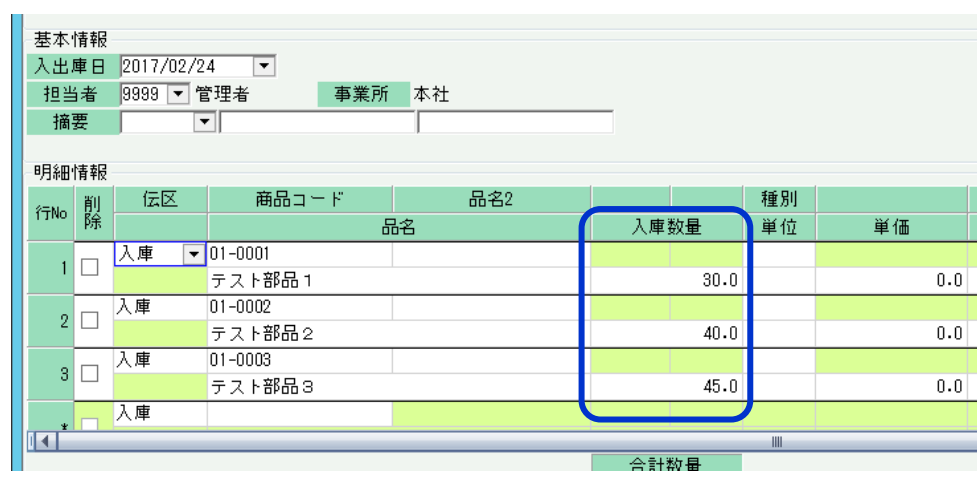

#### 登録すると帳簿在庫が増減します。

入庫処理 ・・・ 指定倉庫への帳簿在庫が増加します。

出庫処理 ・・・ 指定倉庫への帳簿在庫が減少します。

倉庫間移動処理 ・・・ 出庫元倉庫の帳簿在庫が減少し、入庫先倉庫への在庫が増加します。

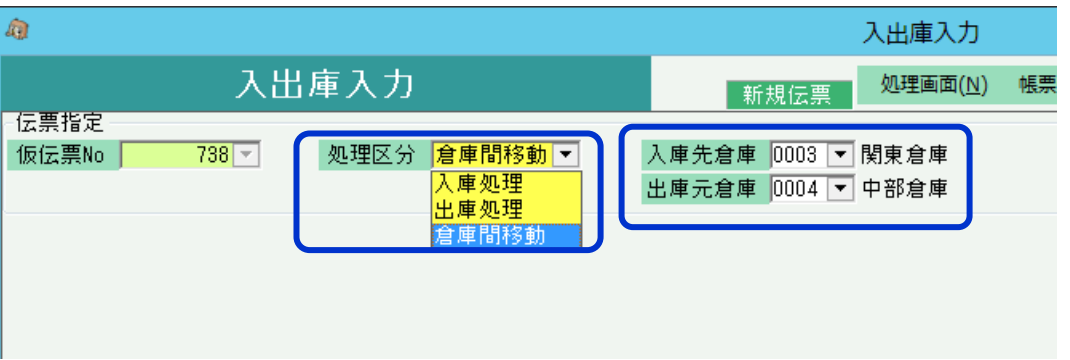

# ◇ 倉庫間移動処理の注意点

### 前頁で説明しました通り、倉庫間移動では出庫元と入庫先倉庫の在庫が同時に増減します。

単なる在庫調整で処理する場合は倉庫間移動でも運用できますが、実際の倉庫移動の処理に合わない場合がありますので処理方法は十分に検討してください。

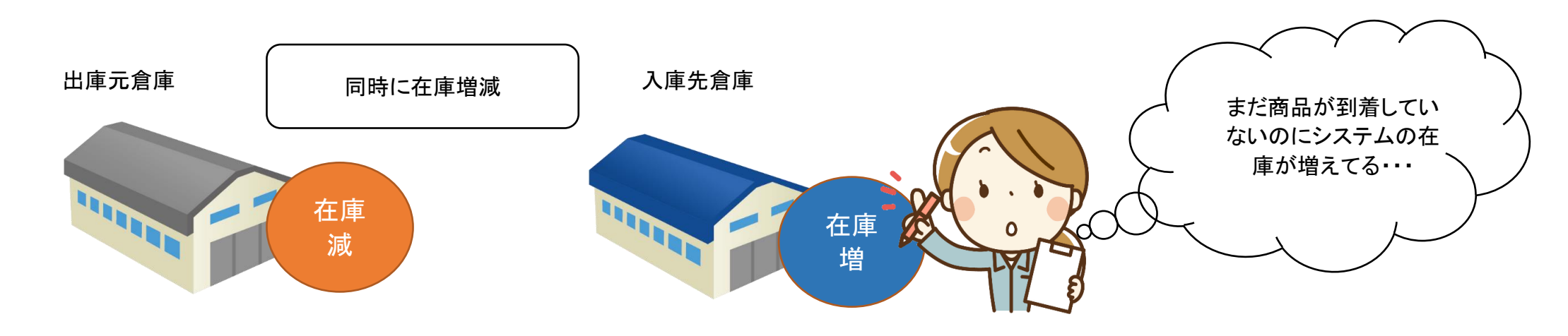

本来の在庫の動きに合わせてシステムで処理するのであれば、出庫倉庫側で出庫処理し、入庫倉庫側で入庫処理する方がよい場合があります。 ただしこの場合は、出庫処理した時点で帳簿在庫が消えてしまいますので、「移動中倉庫」を倉庫マスタに作成し、移動中倉庫で倉庫移動します。 入庫先では商品到着時に移動中倉庫から自倉庫へ倉庫移動します。 これにより帳簿在庫は常に一致します。

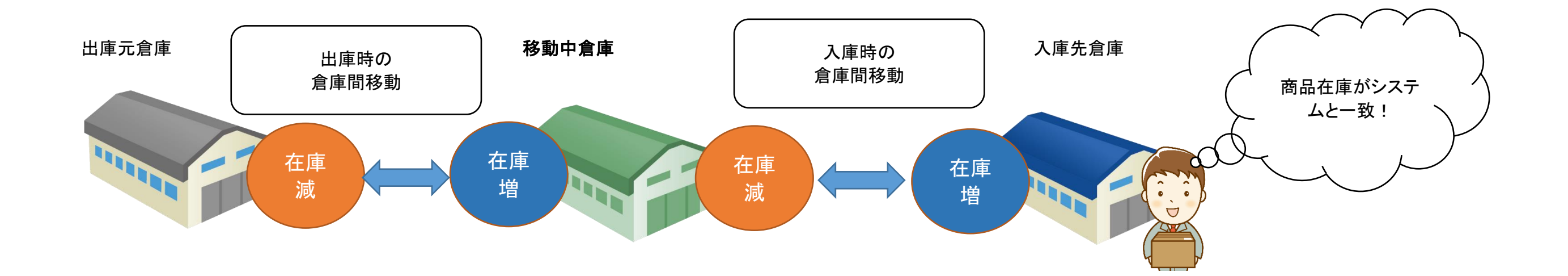

# ■ 棚卸処理

実地棚卸(倉庫別の営業在庫)結果をシステムに反映し帳簿在庫を調整する処理を意味します。 処理をする商品は在庫管理対象で登録されている商品であることが前提で、倉庫別商品別の処理となります。

# ◇ 棚卸リスト

「在庫管理」タブの「棚卸リスト」メニューで発行できます。帳票種別に以下の2つがあります。

① 棚卸前リスト ・・・ これから実地棚卸するときに発行し使用します。実地棚御数量列に、棚卸しながら手書きで数量を記載します。

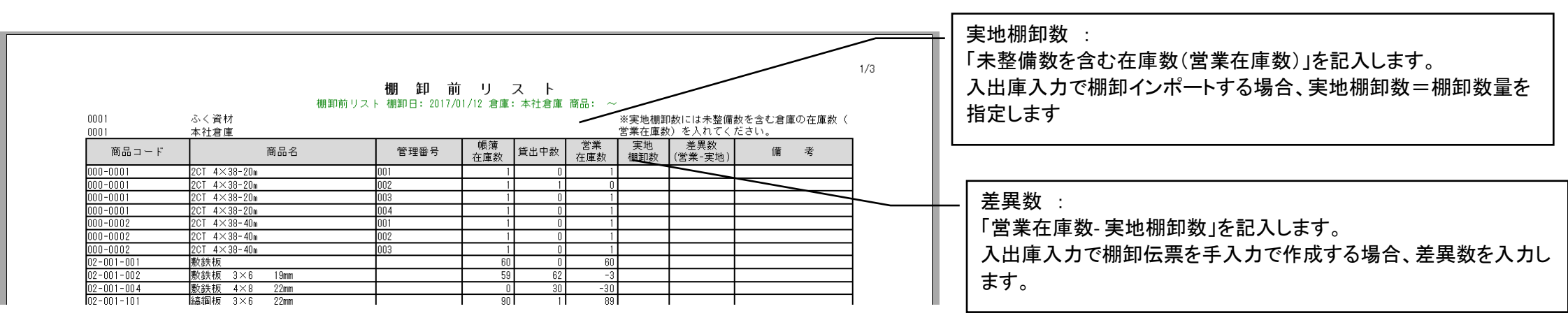

② 棚卸リスト ・・・ 棚御入力した結果をリストで確認できます。

# ◇ 棚卸入力

実地棚卸数を倉庫別の商品別に入力できます。

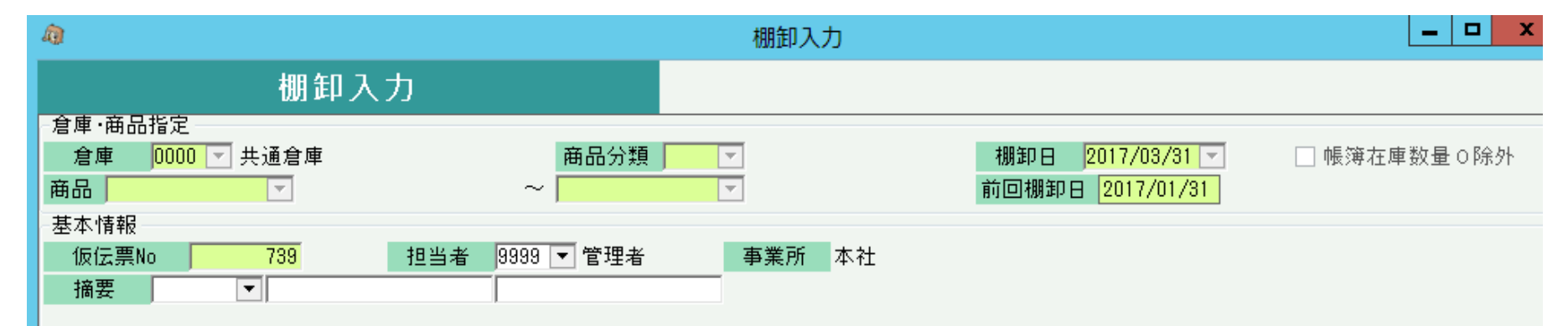

① 棚卸を実施する倉庫を選択します。

② 商品を抜粋する場合、その範囲を指定します。

③ 棚卸日を年月日で指定します。

# ④ Enterキーにて指定した条件の全商品の一覧が表示されます。

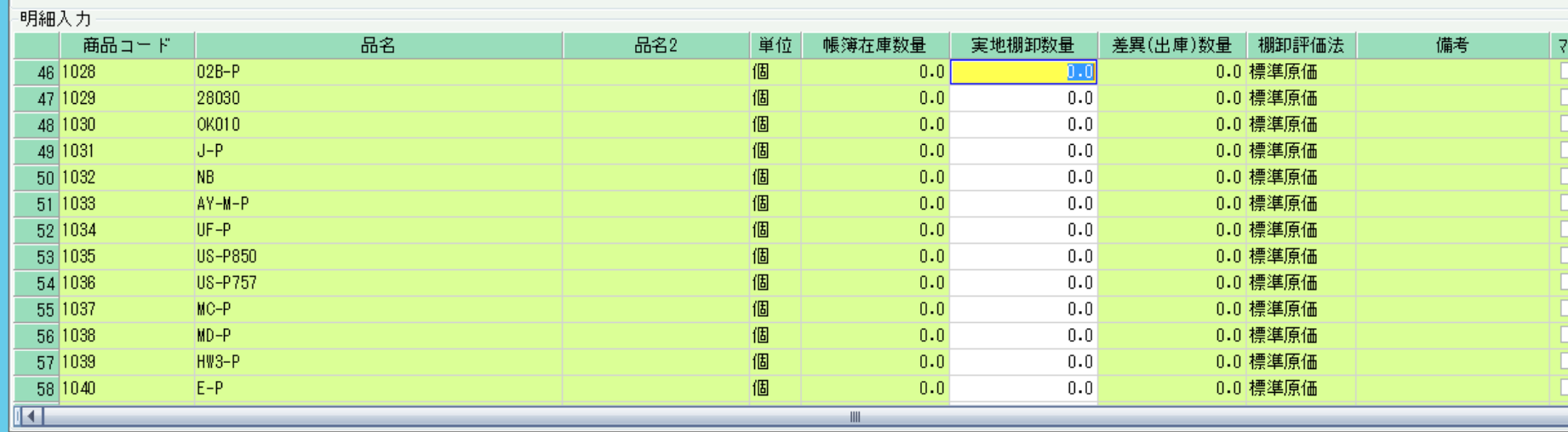

(商品数が多い場合、表示されるまで長時間かかる場合があります)

- ⑤ 担当者は、倉庫マスタで指定されている担当者が初期表示されますが、変更可能です。 担当者はシステムが自動で作成する棚卸伝票の主担当者となり、入出庫伝票と同様、 この担当者の所属する事業所が、棚卸データの事業所の判別に使用されます。 ※摘要欄は任意の文字列を入力可能です。
- ⑥ 一覧には倉庫別の商品が表示されます。 実施棚卸の結果が、帳簿在庫数と異なる場合のみ、「実地棚卸数量」列に数値を入力してください。 入力した結果から棚卸差異数が自動計算され、差異の分だけ、棚卸伝票が自動で作成されます。 すべて出庫伝票で作成されます。 差異数量が 20だった場合、20の出庫伝票が作成されます。
- ⑦ 実施棚卸金額は実施棚卸数量と在庫単価より自動計算されますが、修正は可能です。
- ⑧ 必要に応じて備考欄を入力します。備考欄の文字は商品台帳に印字されます。 ※備考欄およびマークは差異(出庫)数量≠0の場合のみ入力できます。
- ⑨ 更新ボタンにて棚卸終了です。